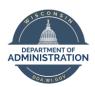

# **Employee Self Service Job Aid: Entering Scores for an Open-Ended Question**

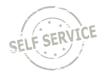

This Job Aid is designed to help raters review open-ended questions and enter their scores through Employee Self Service.

#### How Raters Enter a Score

1. Raters can access the evaluation page through the navigation menu at the top right-hand of the page in STAR Human Resources Employee Self-Service at https://ess.wi.gov

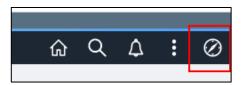

a. From the Navigation Menu, go to Self Service

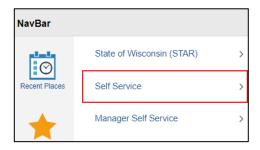

b. Then to Recruiting

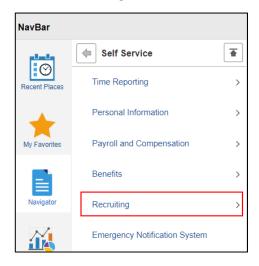

c. Then to Evaluate Open Ended Questions

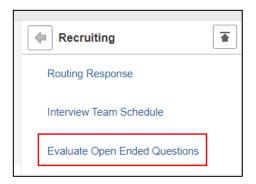

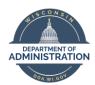

## **Employee Self Service Job Aid: Entering Scores for an Open-Ended Question**

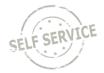

2. All applicants that have been assigned to you to rate will appear on the page. Click on the name of the applicant to review their responses.

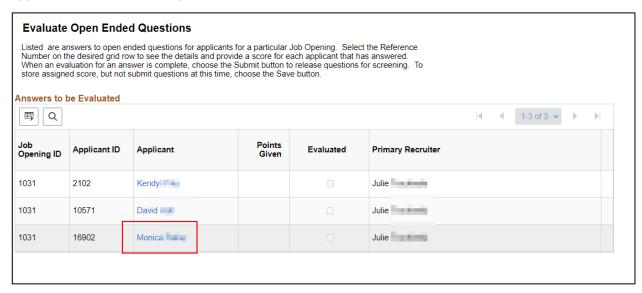

3. Evaluate the applicant's response based on the benchmarks provided by the recruiter.

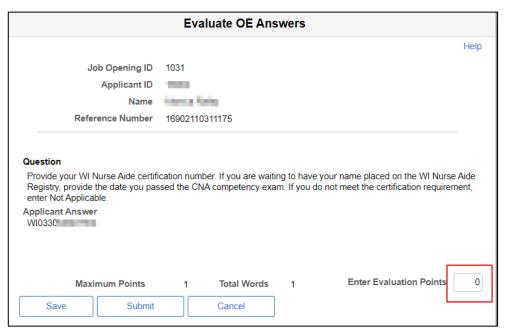

- a. Enter your score in the **Enter Evaluation Points** field. Your entered score can not be greater than the Maximum Points listed on the page.
- b. In some cases, raters will be instructed to review scores with other panelists prior to submitting final scores. If this is the case, you can **Save** your scores instead of submitting them at this point.
- c. Click the **Submit** button once you are ready to submit the final scores to the recruiter. You can NOT update your score once it is submitted you will need to notify the recruiter to update your score if needed.

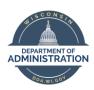

## **Employee Self Service Job Aid: Entering Scores for an Open-Ended Question**

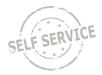

#### Downloading a List of Applicants

If you do not want to submit your scores immediately because you want to review all applicants and/or review scores with other members of the rating panel, you can save your scores and download the list of applicants to Excel.

 From the Evaluate Open Ended Questions page, click the spreadsheet icon and select Download Answers to be Evaluated Table to Excel

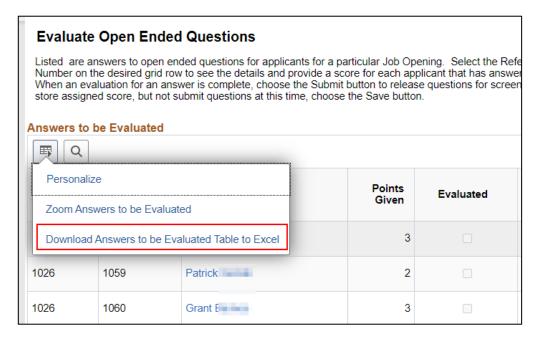

- 2. An Excel file will either pop up or download to the bottom of the page. Click on the Excel file to open it.
- 3. You will likely receive a message like this when you open the file. Click Yes to continue.

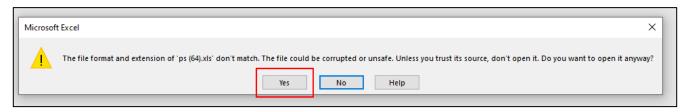

4. The file will have a list of all applicants and any saved scores in the Points Given column. Save a copy of this file locally.

|                |              |              |              | _         |                   |
|----------------|--------------|--------------|--------------|-----------|-------------------|
| Job Opening ID | Applicant ID | Applicant    | Points Given | Evaluated | Primary Recruiter |
| 1026           | 1045         | Clay         | 3            | N         | Megan             |
| 1026           | 1059         | Patric       | 2            | N         | Megan             |
| 1026           | 1060         | Grant ====== | 3            | N         | Megan             |
| 1026           | 1066         | Rober        | 4            | N         | Megan             |
| 1026           | 1200         | Lucas Davisa |              | M         | Maran Carre       |